## Eenvoudige netwerkbeheercommunity's (SNMP) op een Cisco Business Switch configureren  $\overline{\phantom{a}}$

### Doel

Simple Network Management Protocol (SNMP) is een netwerkbeheerprotocol dat helpt informatie over de apparaten in het netwerk op te nemen, op te slaan en te delen. Dit helpt de beheerder om netwerkproblemen aan te pakken. De toegangsrechten in SNMPv1 en SNMPv2 worden beheerd door de definitie van gemeenschappen. De namen van de Gemeenschap worden gedeeld door de SNMP-beheerstations en de apparaten.

Dit document is bedoeld om u te laten zien hoe u een SNMP-community kunt configureren in een Cisco Business Switch. Er wordt vanuit gegaan dat SNMP-standpunten al voor het apparaat zijn geconfigureerd. Klik [hier](https://www.cisco.com/c/nl_nl/support/docs/smb/switches/cisco-250-series-smart-switches/smb2606-configure-simple-network-management-protocol-snmp-views-on-a.html) voor meer informatie. Klik [hier](https://www.cisco.com/c/nl_nl/support/docs/smb/switches/cisco-250-series-smart-switches/smb2627-configure-simple-network-management-protocol-snmp-groups-on.html) voor meer informatie over SNMP-groepen.

### Toepasselijke apparaten | Software versie

- CBS250 <u>[\(Gegevensblad\)](/content/en/us/products/collateral/wireless/business-100-series-access-points/smb-01-bus-140ac-ap-ds-cte-en.html)</u> | 3.0.0
- CBS350 <u>[\(Gegevensblad\)](/content/en/us/products/collateral/switches/small-business-smart-switches/data_sheet_c78-610061.html)</u> | 3.0.0
- CBS350-2X <u>[\(Gegevensblad\)](/content/en/us/products/collateral/switches/small-business-smart-switches/data_sheet_c78-610061.html)</u> | 3.0.0
- CBS350-4X <u>[\(Gegevensblad\)](/content/en/us/products/collateral/switches/small-business-smart-switches/data_sheet_c78-610061.html)</u> | 3.0.0

### SNMP-community op een Cisco Business Switch configureren

Stap 1. Meld u aan bij het webgebaseerde hulpprogramma van de switch.

Stap 2. Wijzig de weergavemodus in Geavanceerd.

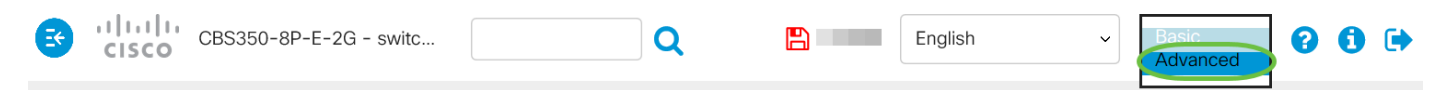

Stap 3. Kies SNMP > Community's.

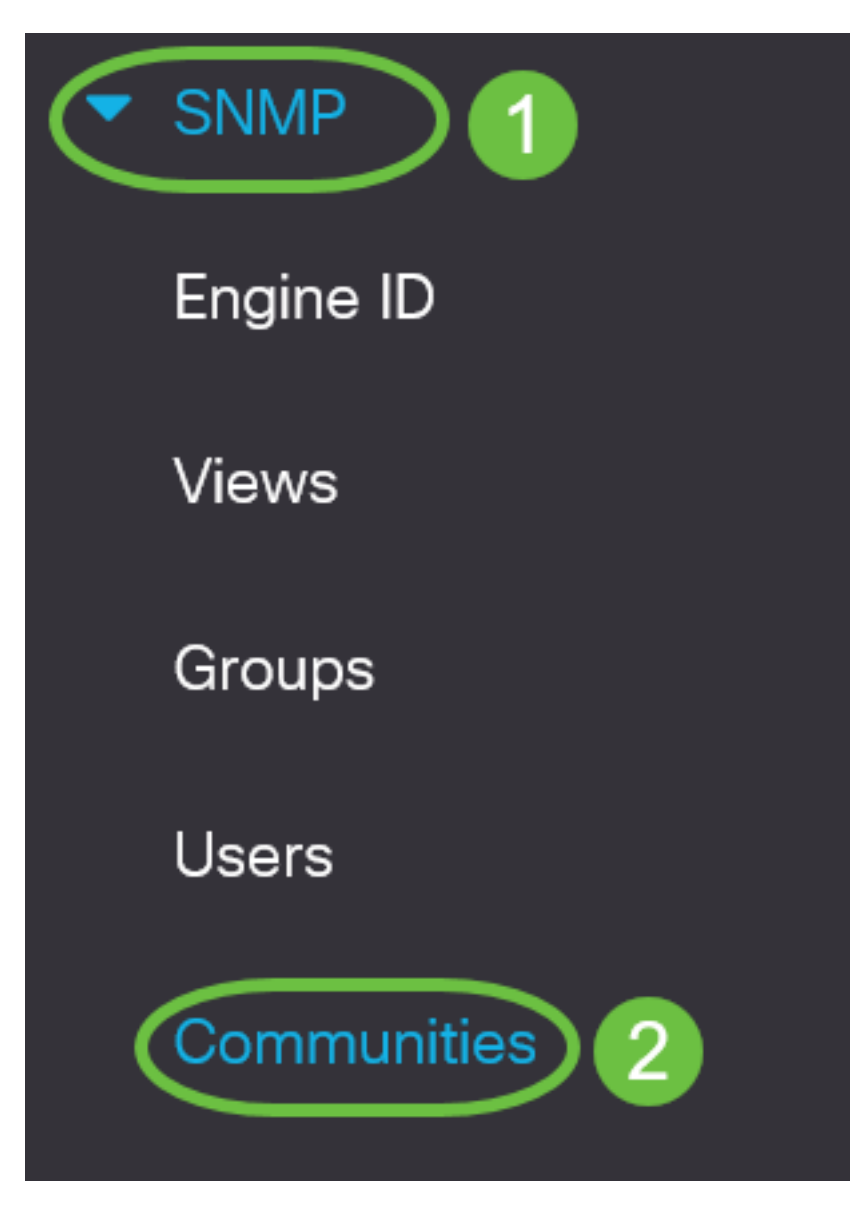

Stap 4. Klik op Add om een nieuwe SNMP-community te maken.

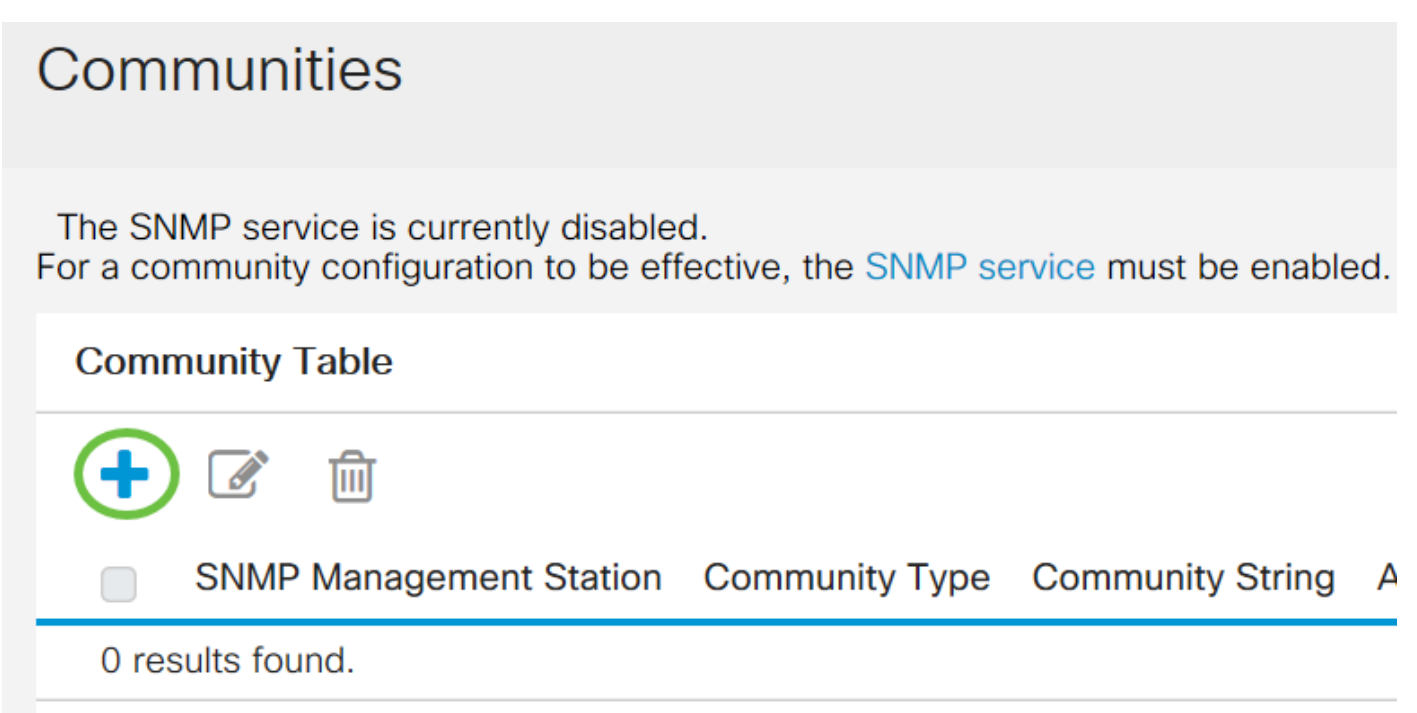

Stap 5. Klik op de radioknop voor het SNMP-beheerstation. De opties zijn:

- Al Deze optie geeft elk IP-apparaat de mogelijkheid om toegang te krijgen tot de SNMPgemeenschap.
- Gebruiker gedefinieerd Met deze optie kunt u het IP-adres van het beheerstation handmatig invoeren.

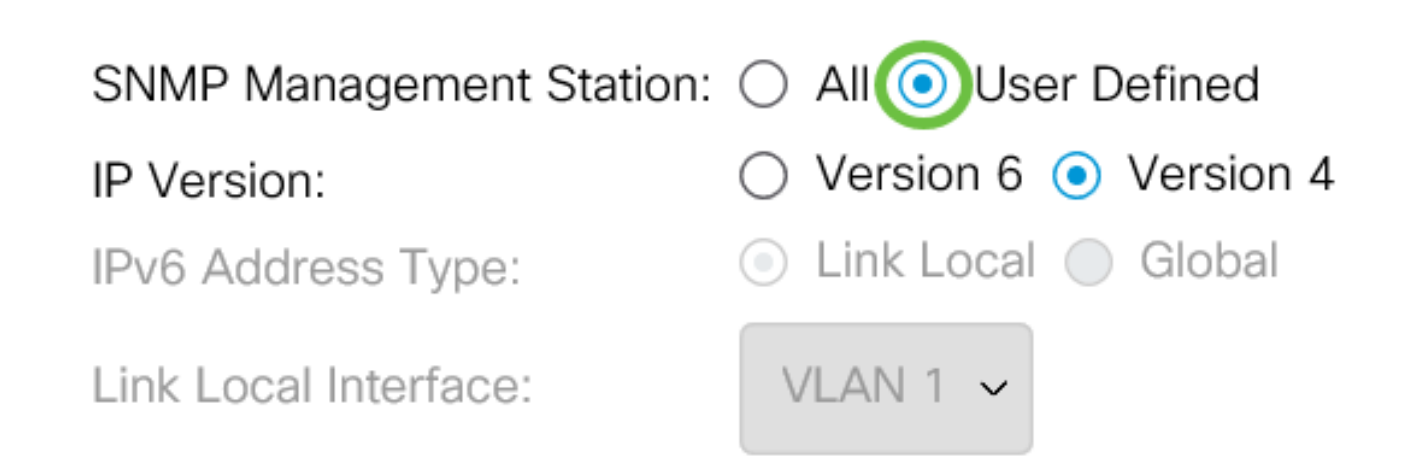

Opmerking: In dit voorbeeld wordt de gebruikersdefinitie gekozen. Als All is geselecteerd, slaat u over naar [Stap 8.](#page-3-0)

Stap 6. Klik op de radioknop van de gewenste IP-versie. De opties zijn:

- Versie 6 Kies deze optie als het IP-adres van het beheerstation een IPv6-adres is.
- Versie 4 Kies deze optie als het IP-adres van het beheerstation een IPv4-adres is.

# **Add SNMP Community**

SNMP Management Station: ○ All ● User Defined

IP Version:

IPv6 Address Type:

Link Local Interface:

 $\odot$  Version 6  $\odot$  Version 4

 $\bullet$  Link Local  $\circ$  Global

```
VLAN 1 \sim
```
Opmerking: In dit voorbeeld wordt versie 6 gekozen. Als versie 4 is geselecteerd, gaat u naar Stap 8.

Stap 7. Kies het IPv6-adrestype. De opties zijn:

- Koppel lokaal Deze optie wordt geselecteerd wanneer het Adres met FE80 begint, uniek geïdentificeerd op één netwerklink en gebruikt voor lokale netwerkcommunicatie.
- Wereldwijd Deze optie wordt geselecteerd wanneer het gebruikte Adres bereikbaar is vanuit andere netwerken.

# **Add SNMP Community**

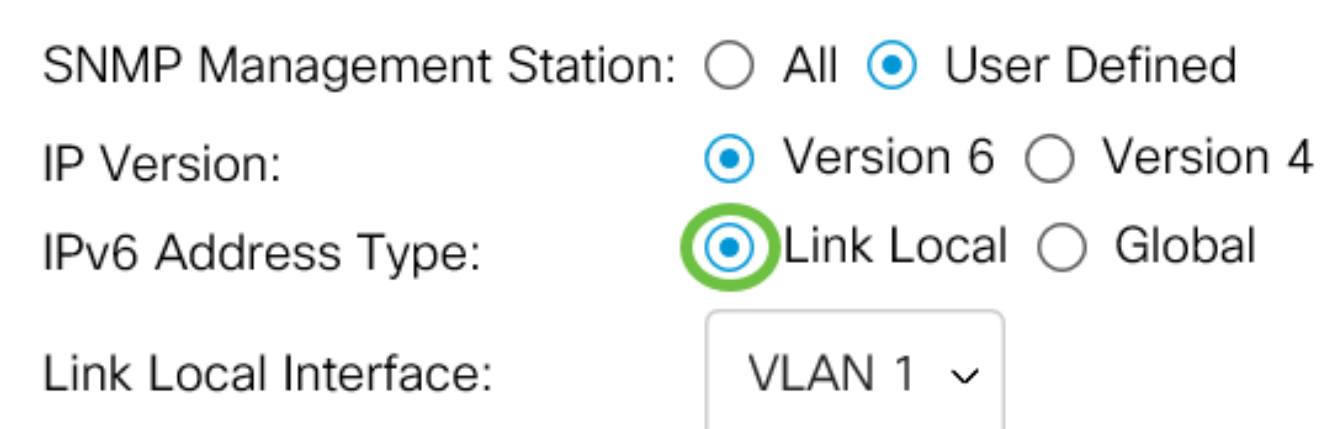

Opmerking: In dit voorbeeld wordt de lokale link geselecteerd. Als Global is geselecteerd, slaat u over naar **[Stap 10](#page-4-0)**.

<span id="page-3-0"></span>Stap 8. Kies de interface waarmee het adres wordt ontvangen van de vervolgkeuzelijst Local Interface. De opties zijn:

- VLAN Deze optie gebruikt een Virtual Local Area Network (VLAN) als de interface waardoor het adres wordt ontvangen. VLAN's helpen bij het maken van logische broadcast-domeinen die één switch of meerdere switches over het netwerk kunnen bestrijken.
- ISATAP Deze optie gebruikt het Intra-Site Automatic Tunnel adresseringsprotocol (ISATAP) om een tunneling op drie manieren mogelijk te maken, op de host-naar-router, op de routernaar-host en op de host-naar-host configuratie. Het helpt automatische tunnels van IPv6 via IPv4 te leveren. ISATAP is een punt tot multipoint tunneling mechanisme dat dubbele stapelknooppunten in een IPv4-netwerk verbindt en wordt gebruikt bij het koppelen van IPv4 en IPv6-netwerken.

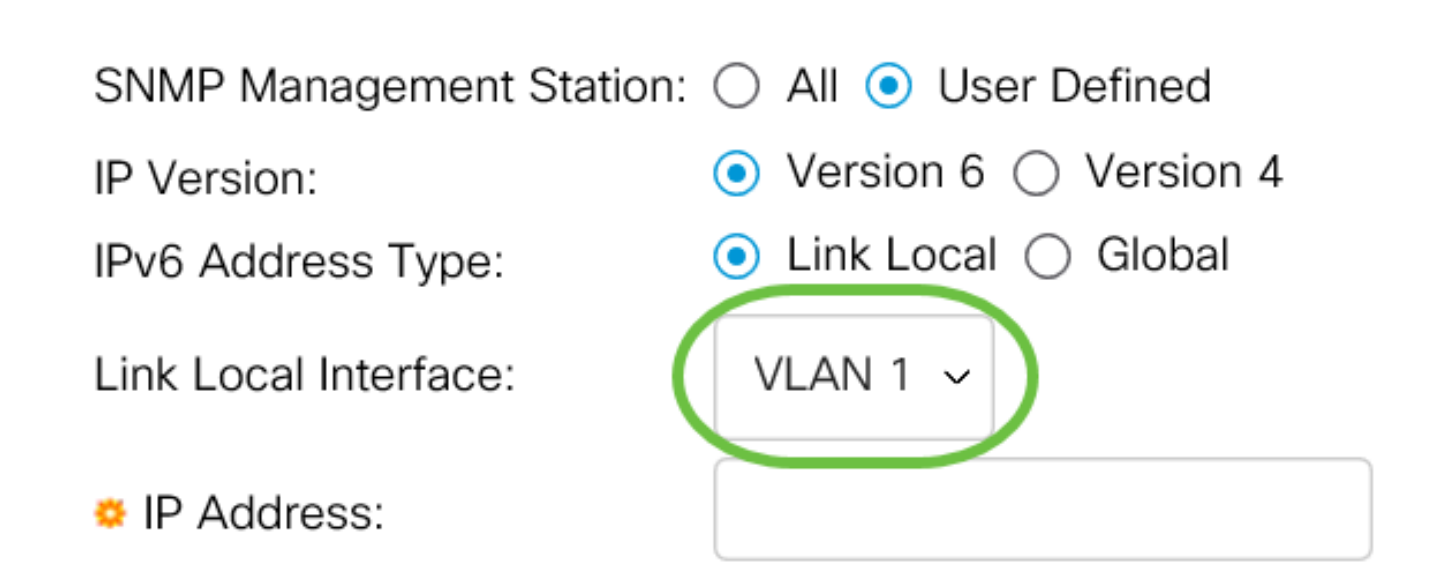

Opmerking: In dit voorbeeld wordt VLAN 1 geselecteerd.

Stap 9. Voer het IP-adres van het SNMP-beheerstation in het veld IP-adres in.

## **Add SNMP Community**

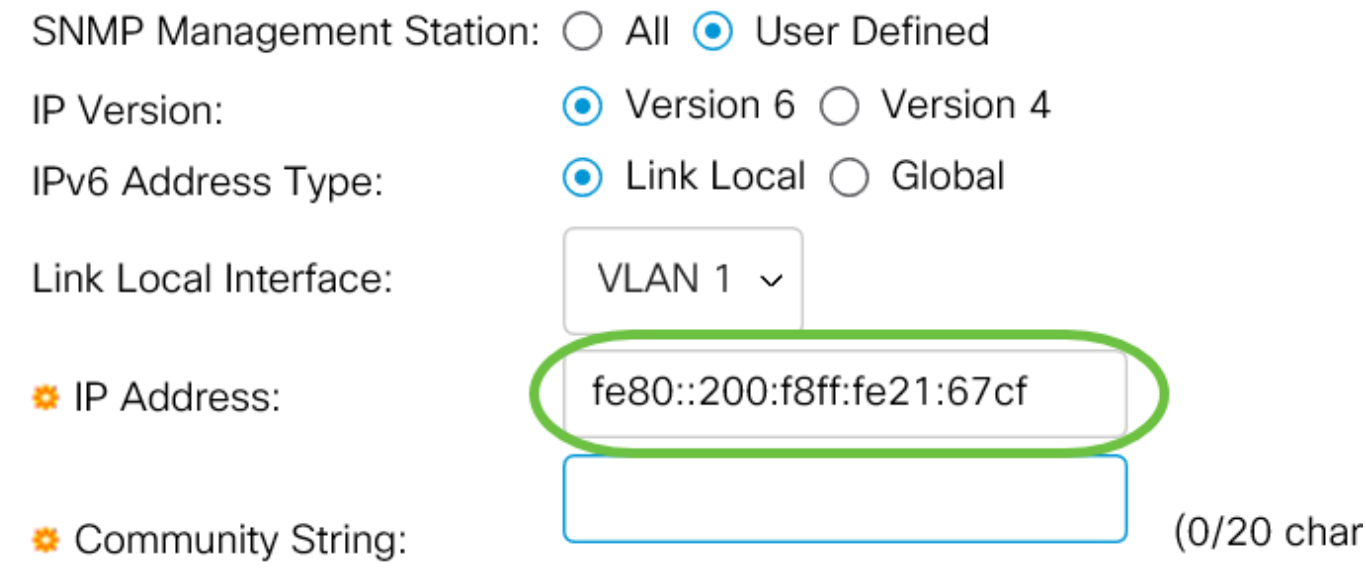

Opmerking: In dit voorbeeld is het IP-adres 80:200:f8ff:fe21:67cf.

<span id="page-4-0"></span>Stap 10. Voer de communautaire naam in die wordt gebruikt om het beheerstation voor het apparaat in het veld Community String te authentiseren.

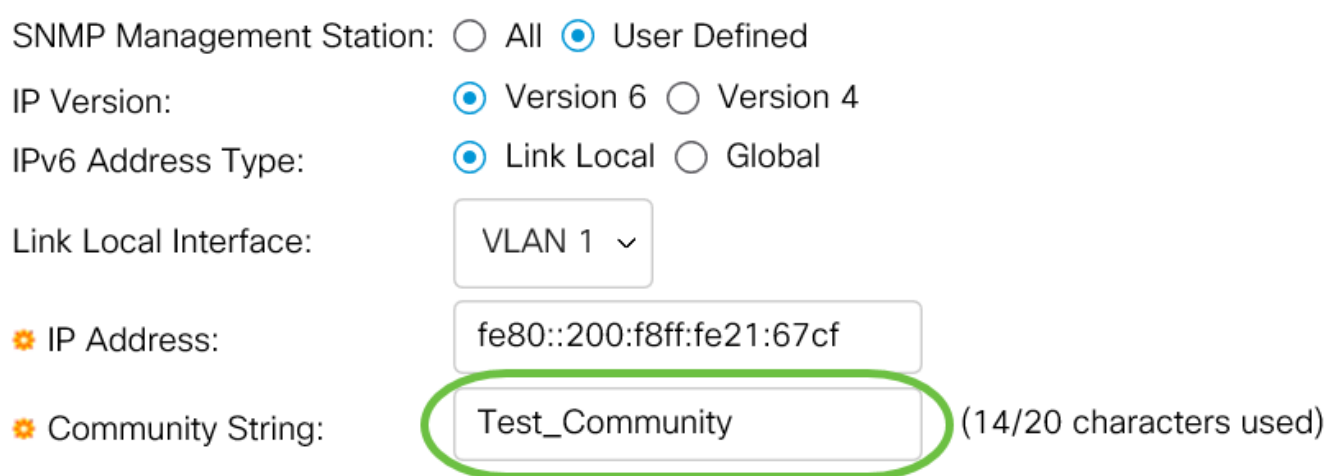

Opmerking: In dit voorbeeld is de string Test\_Community.

Stap 1. Kies een van de radioknoppen voor de gegeven gemeenschap.

- Basic De basismodus helpt bij het kiezen van het communautaire toegangsniveau. De opties zijn:
- Alleen lezen: gebruikers mogen alleen lezen.
- Lezen Gebruikers kunnen de apparaatconfiguratie lezen, schrijven en wijzigen. Ze kunnen de gemeenschap echter niet wijzigen.
- SNMP Admin Alle gebruikers kunnen toegang hebben tot alle apparaatconfiguratie en kunnen de community wijzigen.
- Geavanceerd Deze optie is alleen beschikbaar als IPv6 Link Local in Stap 7 is geselecteerd. Deze optie geeft toegangsrechten aan groepsleden die bij de groepsnaam zijn aangesloten. Kies de groepsnaam in de vervolgkeuzelijst Naam van de groep.

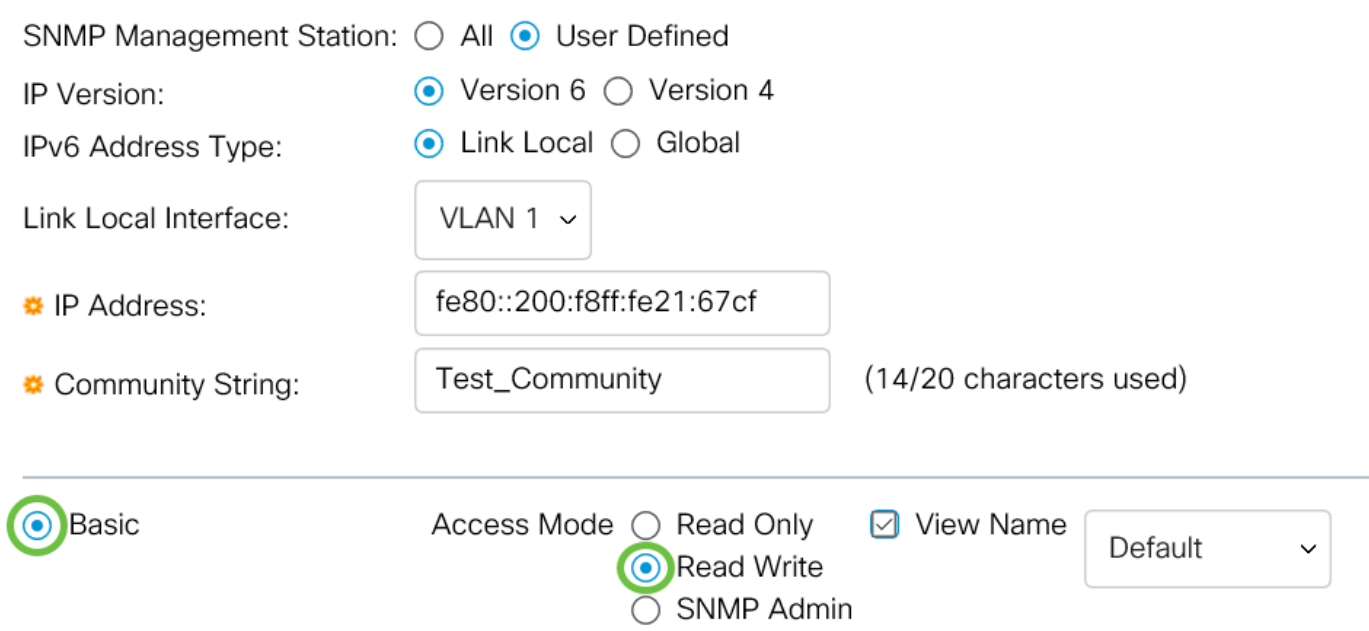

#### Opmerking: In dit voorbeeld wordt Basic gekozen.

Stap 12. (Optioneel) Controleer het aanvinkvakje van de Naam van de weergave en kies de naam van de SNMP weergave in de vervolgkeuzelijst Naam van de weergave die de verzameling MIBsubbomen specificeert waaraan toegang is verleend. Hiermee kunt u de juiste rechten geven op basis van de optie die in de basismodus is gekozen.

### Add SNMP Community

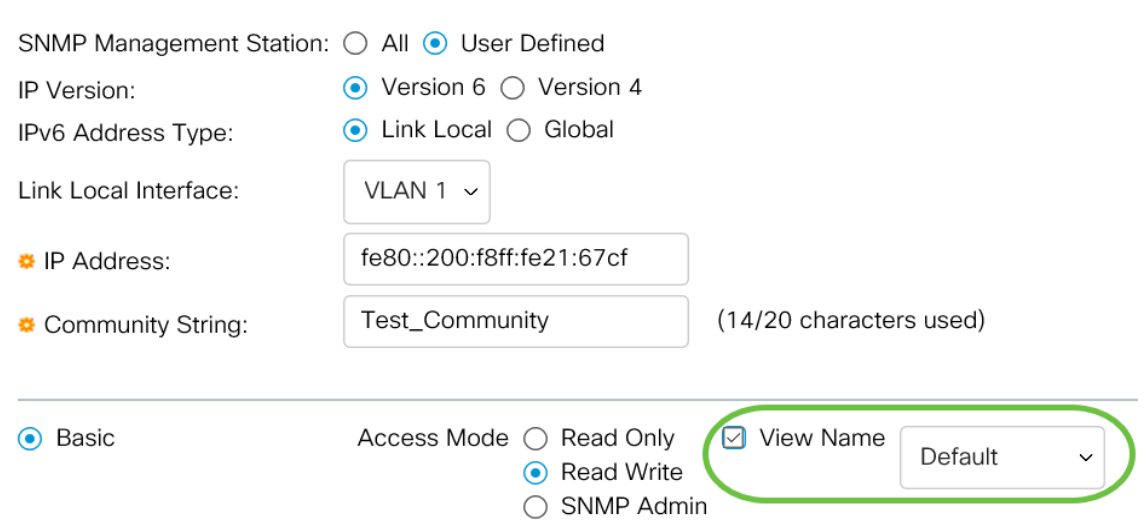

Opmerking: De optie Naam bekijken is niet beschikbaar in SNMP Admin of in Geavanceerde modus. In dit voorbeeld wordt standaard geselecteerd.

Stap 13. Klik op Toepassen.

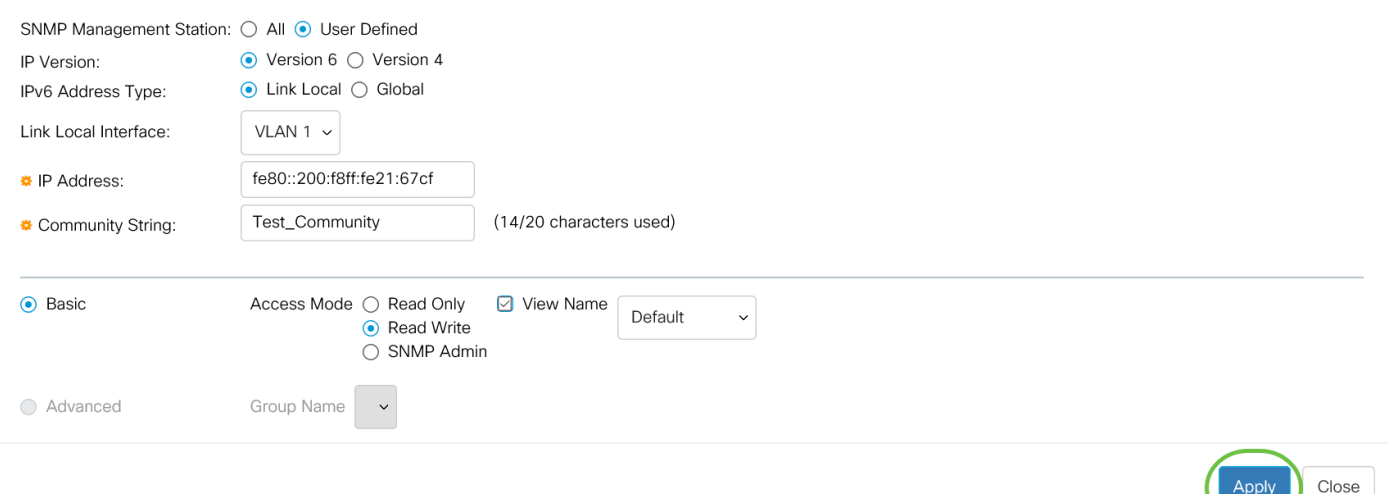

Stap 14. (Optioneel) Klik op Save om de instellingen in het opstartconfiguratiebestand op te slaan.

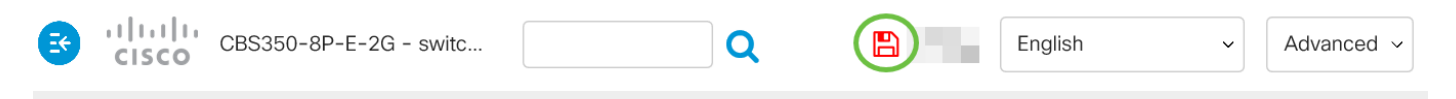

Je had nu een gemeenschap aan de switch moeten toevoegen.

### SNMP-community beheren

Stap 1. Meld u aan bij het webgebaseerde hulpprogramma van de switch.

Stap 2. Wijzig de weergavemodus in Geavanceerd.

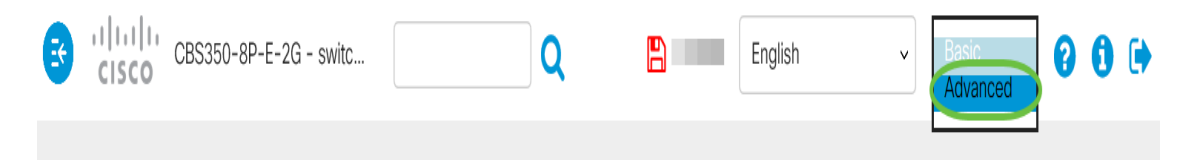

Stap 3. Kies SNMP > Community's.

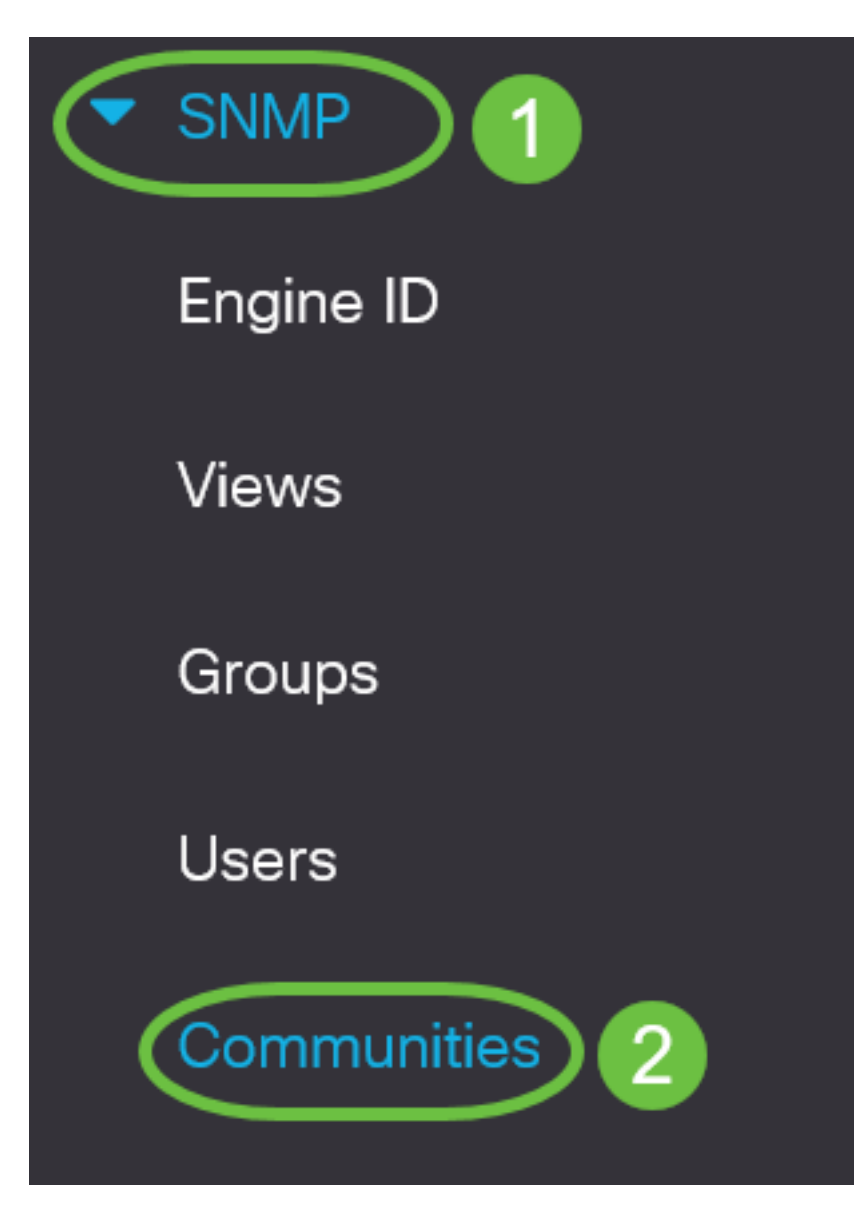

Stap 4. Controleer het aankruisvakje voor de gemeenschap die u moet bewerken en klik vervolgens op de knop Bewerken.

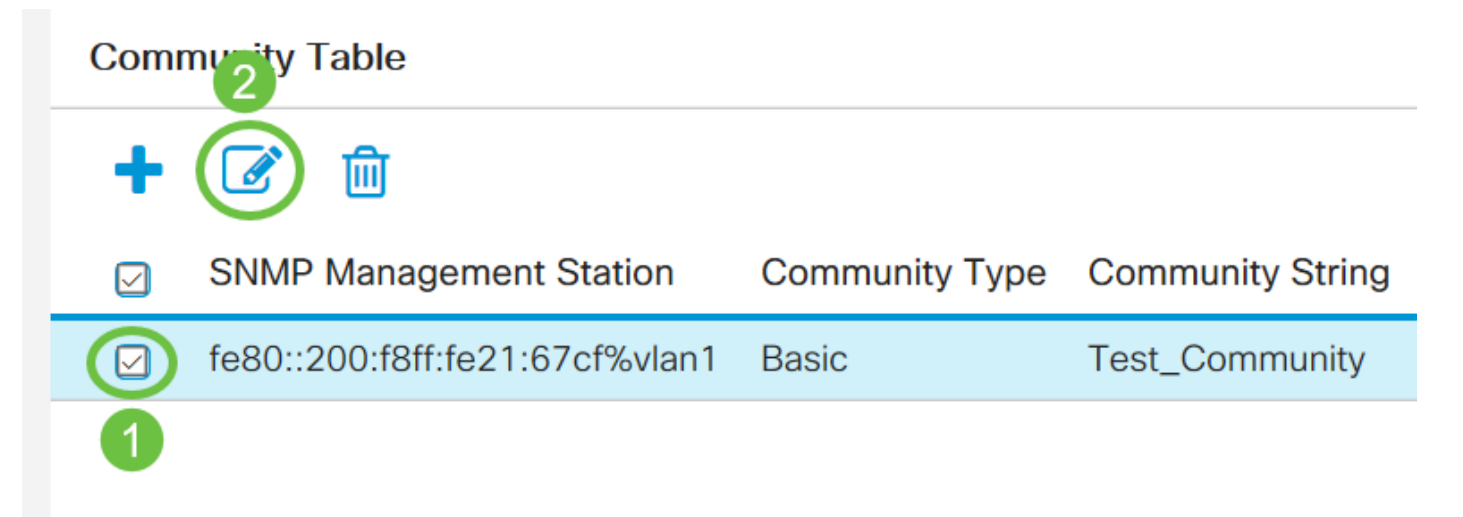

Stap 5. Bewerk de gewenste velden en klik op Toepassen.

#### **Edit SNMP Community**

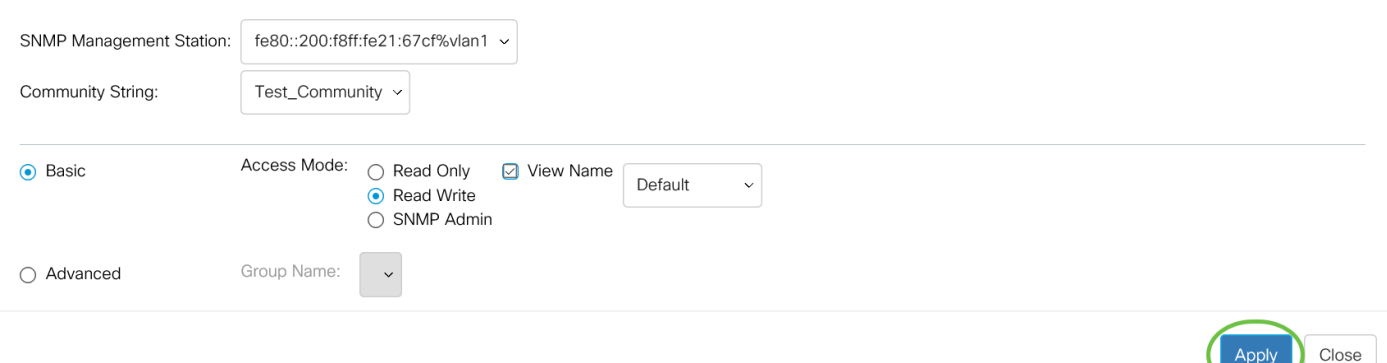

Stap 6. (optioneel) Om de gemeenschappen uit de communautaire tabel te verwijderen, vinkt u het bijbehorende vakje in en klikt u op Verwijderen.

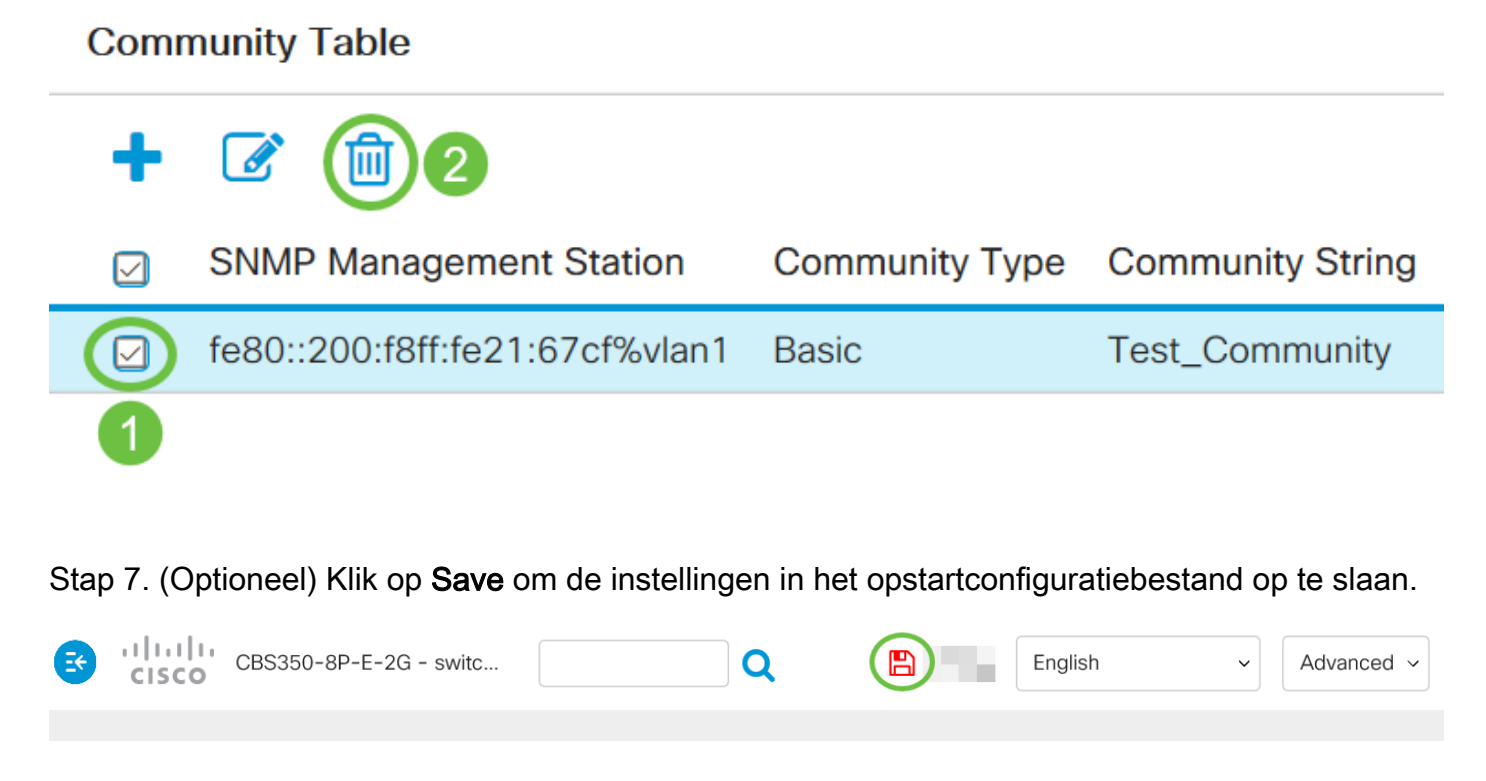

U moet nu een SNMP-community uit uw switch hebben verwijderd.